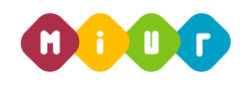

## **ISTRUZIONI OPERATIVE PER ACCEDERE AL CORSO**

# **"PAGOINRETE"**

Di seguito sono descritte le istruzioni operative per accedere allo spazio online dedicato al corso *"PagoInRete*", erogato sulla piattaforma didattica Learning@MIUR, che vi preghiamo di leggere ed eseguire con attenzione.

Eseguita l'autenticazione al portale SIDI e l'accesso alla piattaforma didattica *Learning@MIUR*, in caso di problemi inerenti l'iscrizione, o l'accesso al corso, si invita a contattare la casella e-mail della redazion[e learningmiur@istruzione.it](mailto:pagoinrete.for@istruzione.it).

Seguire attentamente i seguenti passaggi operativi per procedere all'iscrizione!

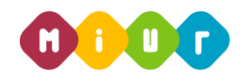

## **Accesso alla piattaforma didattica Learning@MIUR**

**1. Collegarsi al portale SIDI accessibile dalla pagina [http://portale.pubblica.istruzione.it](http://portale.pubblica.istruzione.it/) (o dal banner "Portale dei servizi SIDI dalla home page del MIUR) ed inserire il "***Nome Utente***" e "***Password***" negli appositi campi e fare clic su "***Login"***;**

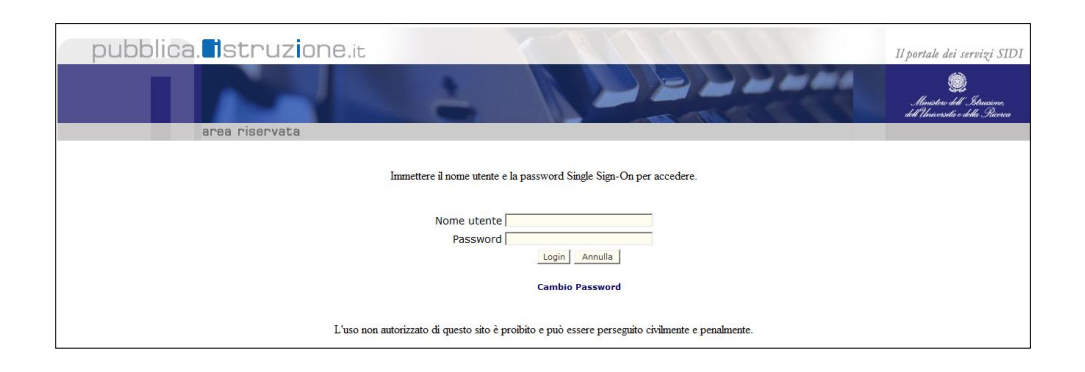

**2. Dal menu "***I tuoi servizi"***, a sinistra dello schermo, esplodere la voce "***Formazione***" facendo clic sul segno "+";**

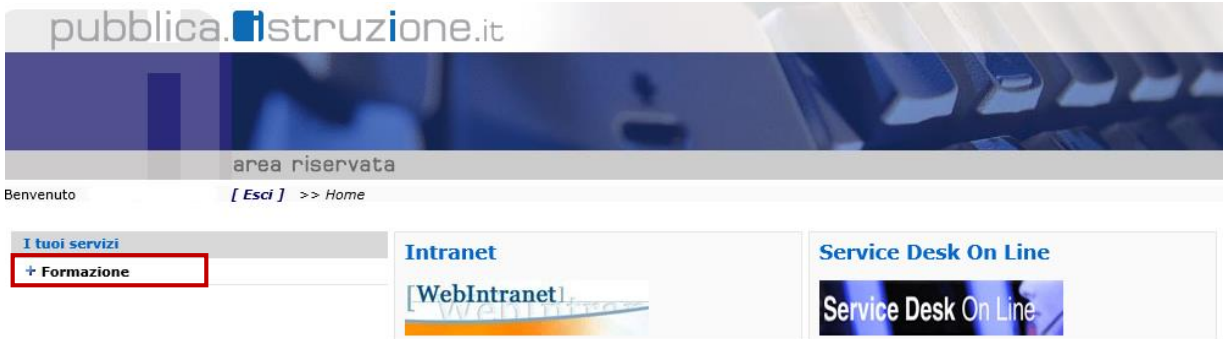

**3. Selezionare la voce** *Learning@MIUR* **per accedere alla piattaforma didattica;**

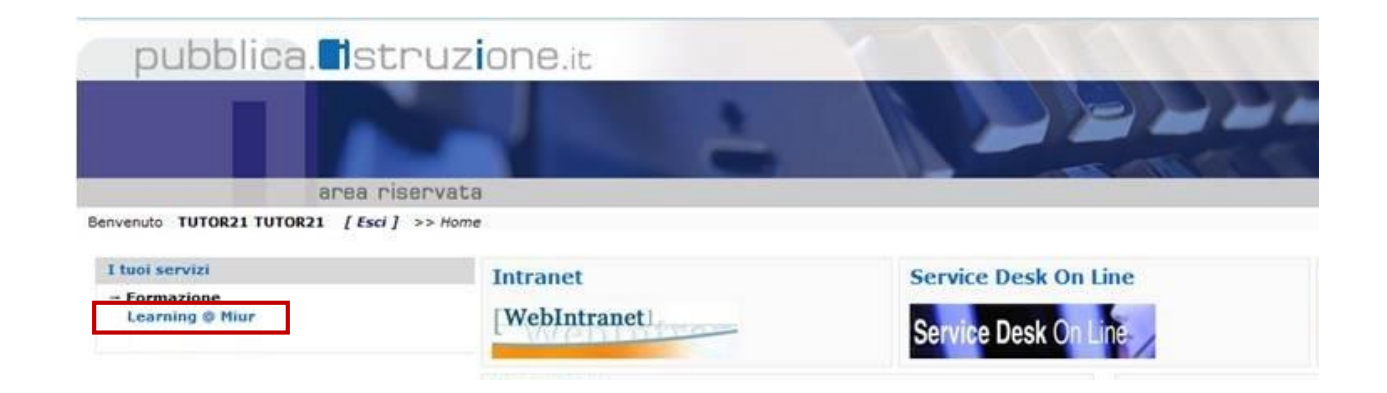

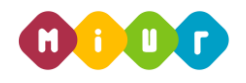

#### **Si accede in tal modo alla Home page:**

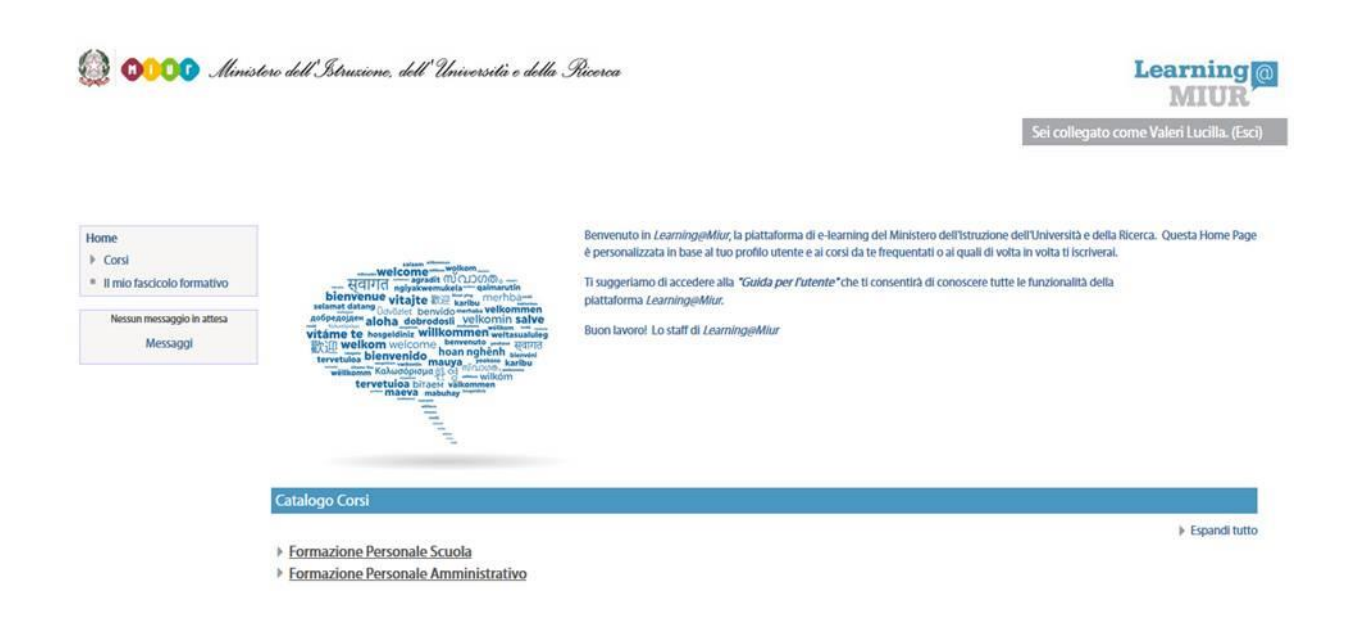

## **Iscrizione al Corso "PagoInRete"**

**1. Per iscriversi al corso** *"PagoInRete***" sarà necessario esplodere la Categoria di corso "***Formazione Personale Scuola***" facendo clic sul corrispondente simbolo freccia**  $\mathbb{I}$ 

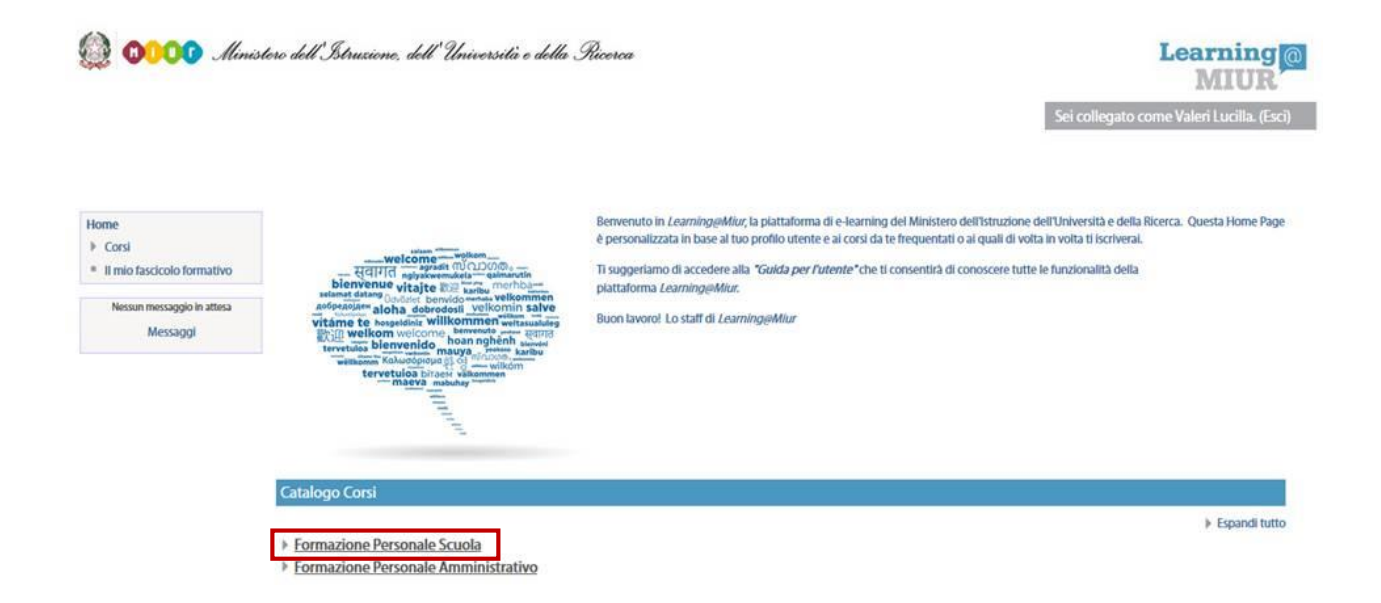

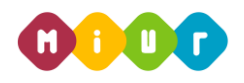

**2. Selezionare il link del corso** *"PagoInRete***" all'interno della Categoria** *"Formazione Personale Scuola"***;**

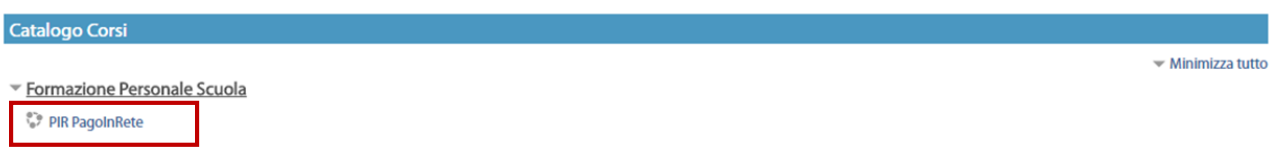

**3. Nella nuova pagina, selezionare la voce** *"Iscrivimi"* **per completare l'iscrizione al corso;**

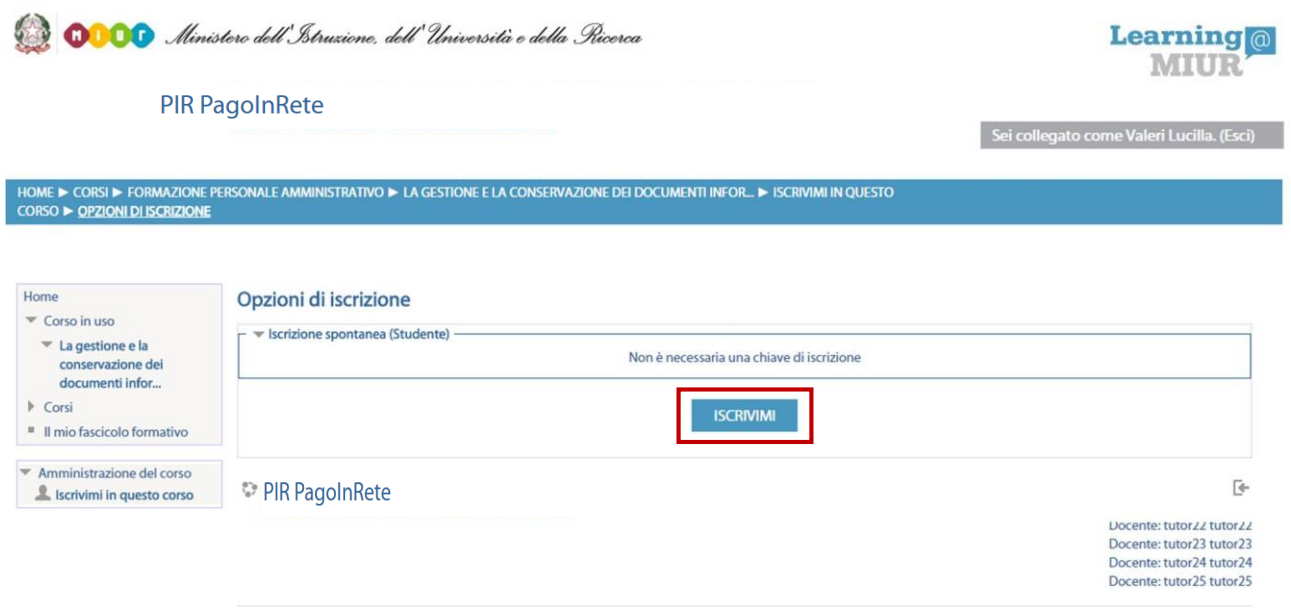

**Terminata l'iscrizione il sistema consente, automaticamente, l'accesso alla pagina del corso corredato di tutte le risorse e gli strumenti che compongono l'iniziativa formativa.**

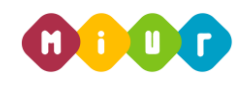

### **Accesso al WBT**

La sezione **Attività di formazione a distanza** è la porzione specifica dedicata alla fruizione del WBT (Web Based Training); ne è parte integrante il questionario di autovalutazione da compilare al termine della fruizione di uno o più moduli che compongono il corso.

Selezionando l'icona del WBT, si accede alla scheda che introduce al relativo modulo.

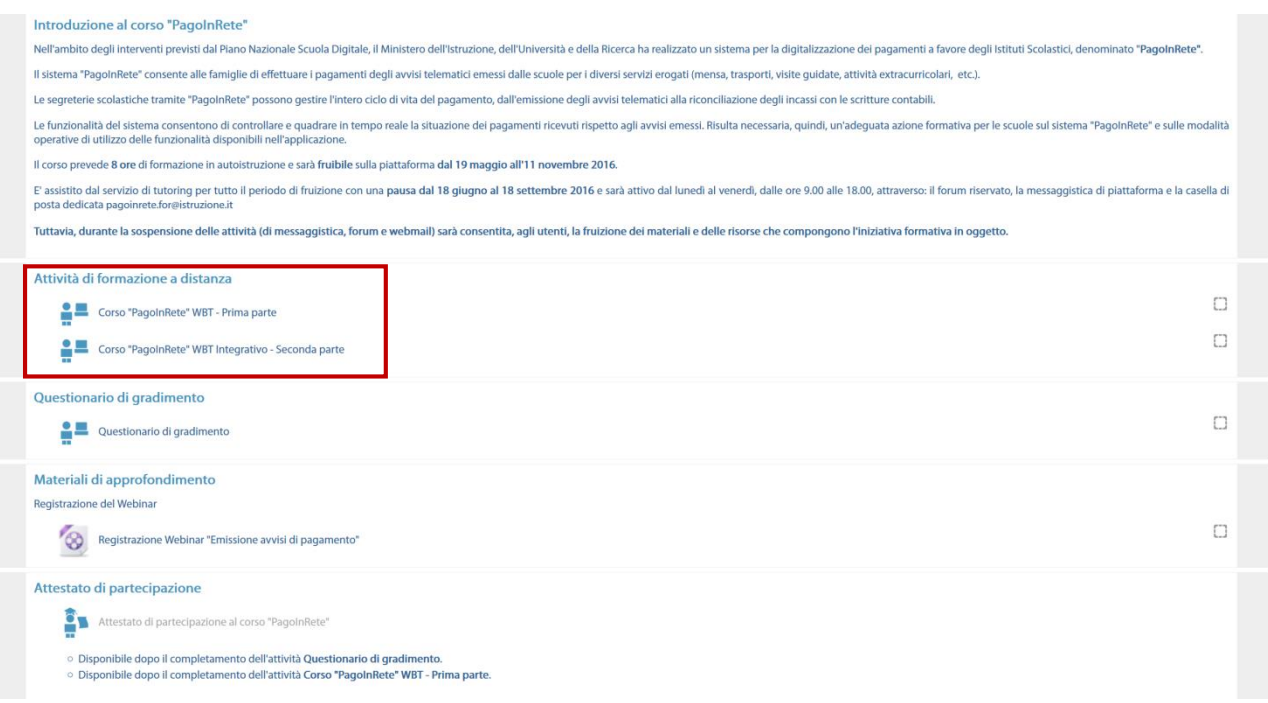